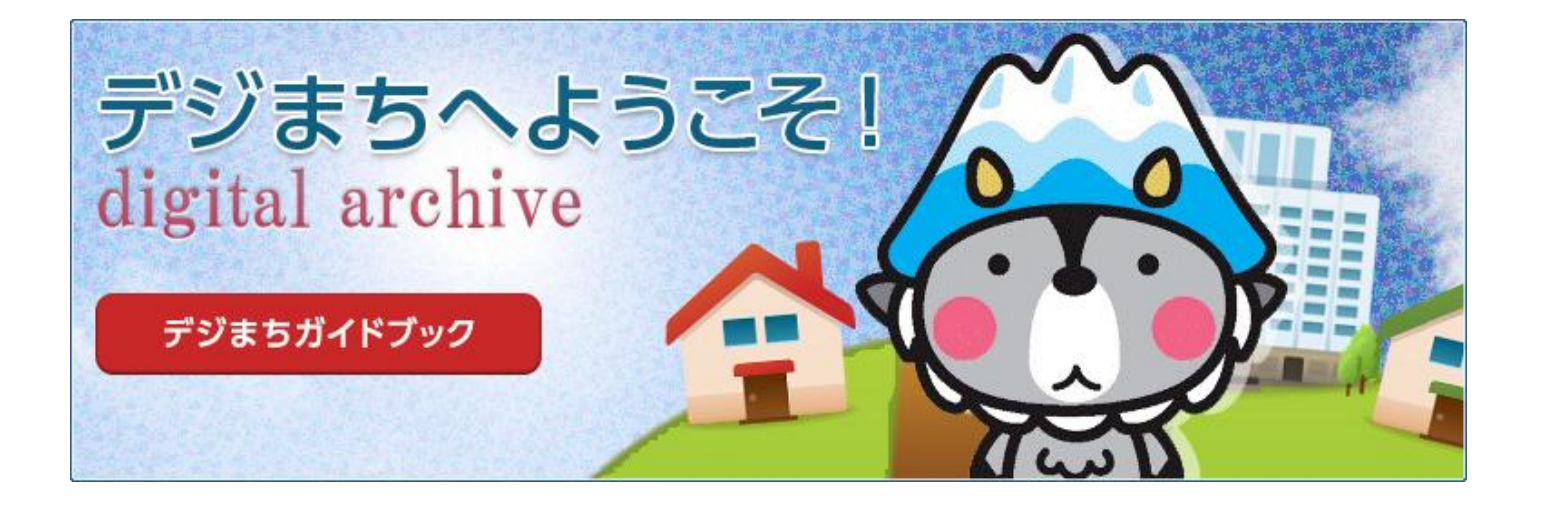

# 大町市総務部 情報交通課

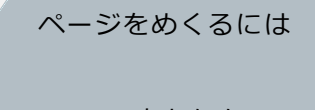

このあたりを

クリック!

### **デジタルおおまち史(デジまち)とは**

デジタルおおまち史は社会的資産の保存・公開を行う『デジタルアーカイブ 事業』としてOPENしたサイトです。地域アイデンティティの再認識と地域づ くりや地域の活性化を促進します.

#### **デジタルアーカイブとは**

大町市は、豊かな自然とそれに育まれた伝統文化、歴史等、多くの社会的資 産に恵まれており、文献、写真、映像フィルムとして保存されています。社会 的資産として市が所蔵する写真・映像・文化財資料等をデジタル化して記録・ 保存・データベース化を行い、市ホームページ等により公開します。

#### **デジまちの見方**

デジまちでは、アーカイブデータを電子ブック形式で見ることができ ます。ページのめくり方やその他基本的な使い方をご紹介します。

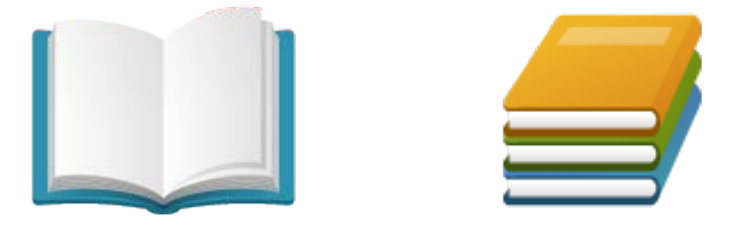

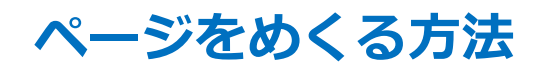

・ページの端をクリックする

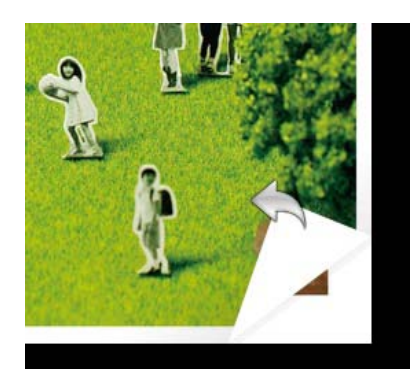

・ページの端をつまんでめくる(めくる方向にドラッグ)

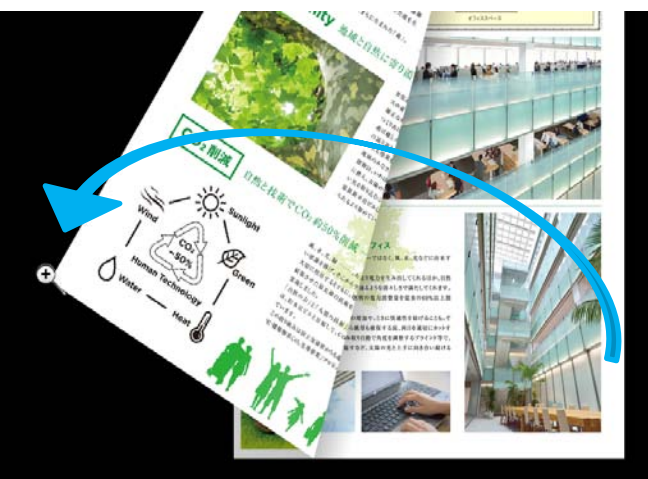

 ※ドラッグ: クリックしたまま動かす

・画面上部のボタンでめくる

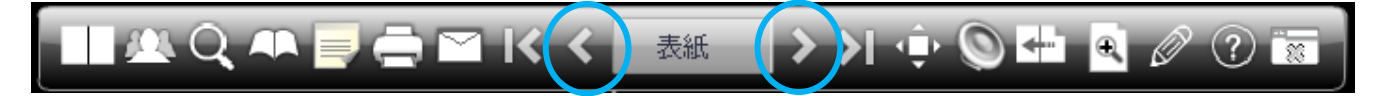

- ・キーボードの方向キーでめくる
- ・左右で1ページずつ、上で表紙、下で裏表紙を表示

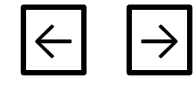

#### **その他の機能**

・操作メニューの使い方

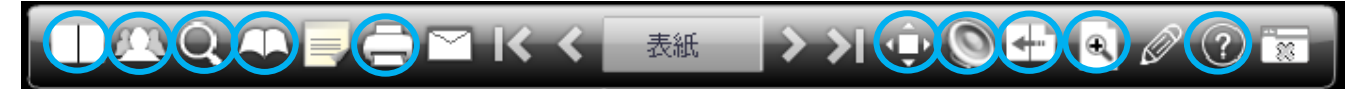

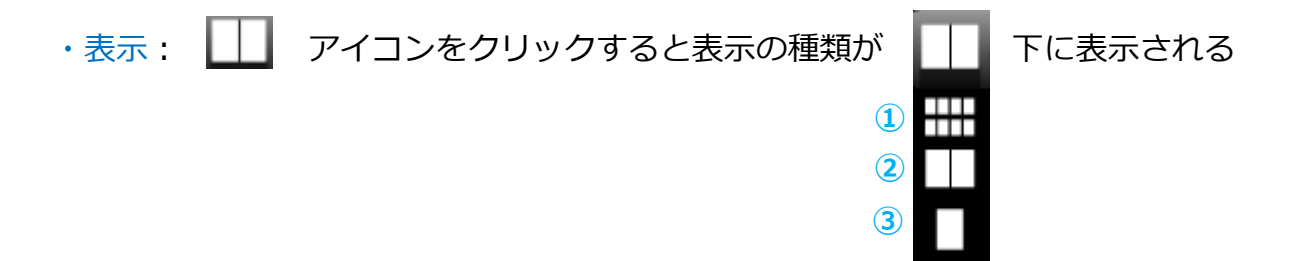

①サムネイル表示: 田 サムネイル表示の選択したページに移動する

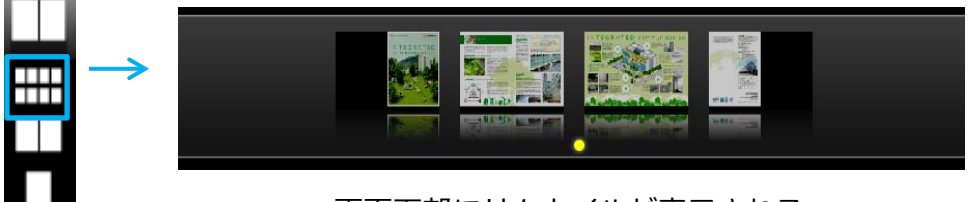

・画面下部にサムネイルが表示される

②2ページ表示: ■■ 2ページずつ表示する(初期表示) ③1ページ表示: ■ 1ページずつ表示する

·共有: <mark>ハ</mark> FaceBookやTwitterなどSNSへ投稿する 共有したいSNSを選択するとSNSに連携し、簡単に投稿できる

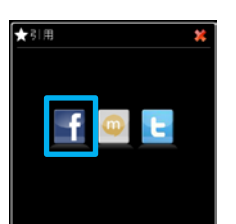

・検索:| Q | Book内をコンテンツや文字で検索する

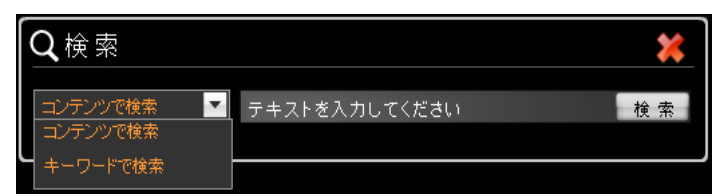

•目次: 44 作成者が設定した目次を表示し、目次のページへ移動する

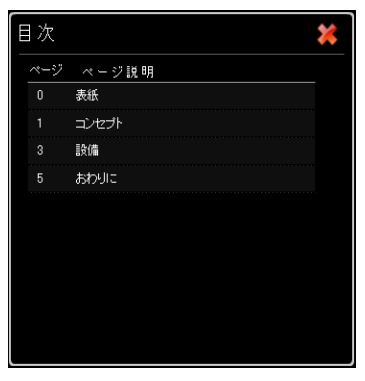

・印刷: □ ブックを印刷する

 印刷位置で「縦ページ」か「見開き2ページ」を選択 印刷するページ数の選択で「全体」または「カスタム」 を設定し、印刷したいページにチェックをつける

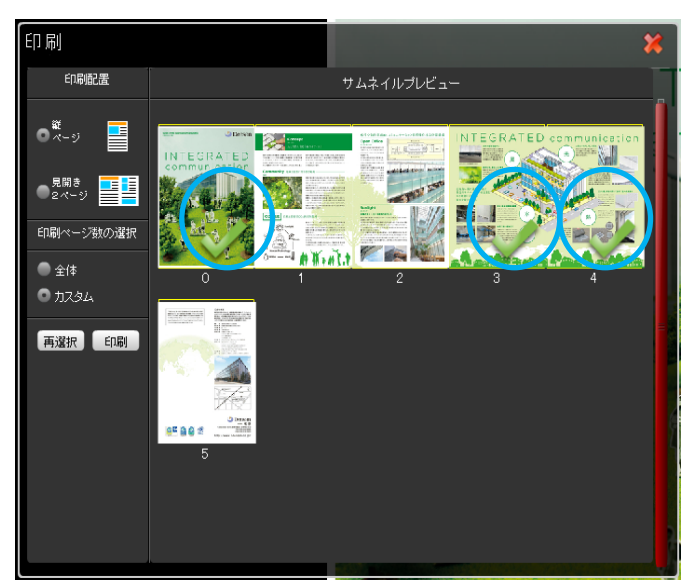

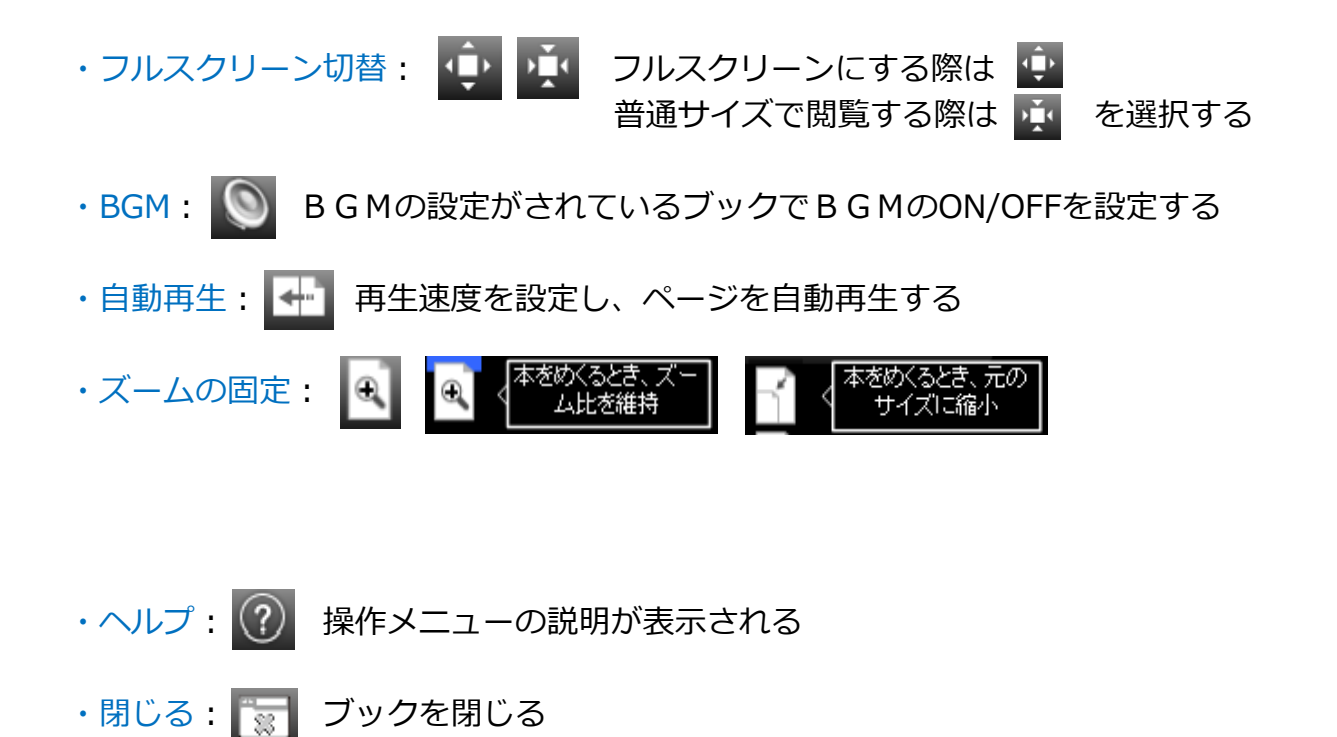

## **電子ブックにマークがついている時**

リンク等の機能が付いている電子ブックには、色が変わっていたり、マークがつ いています。

【機能の種類】

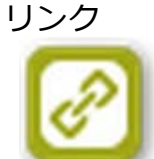

電子ブックの他のページやウェブサイトが表示されます

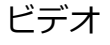

動画が再生されます

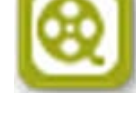

画像

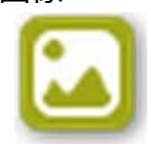

画像が表示されます

サウンド

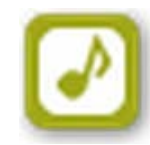

音が流れます

マップ

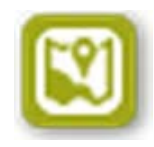

Googleマップが表示されます

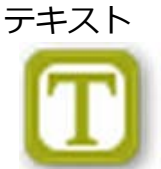

文章が表示されます

### **電子ブックの開き方**

読みたい電子ブックを選択すると「電子ブック説明画面」が表示されます。 [電子ブックを見る]をクリックすると、電子ブックが開きます。 その他、SNSへの投稿や電子ブックのリンクURLを取得することができます。

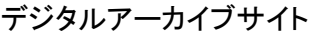

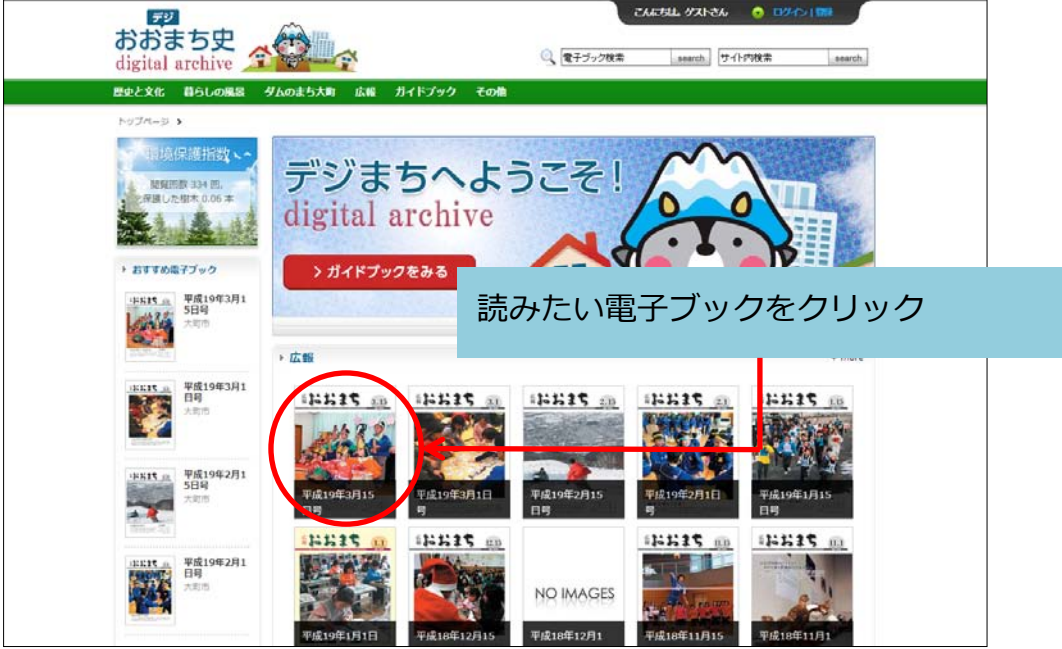

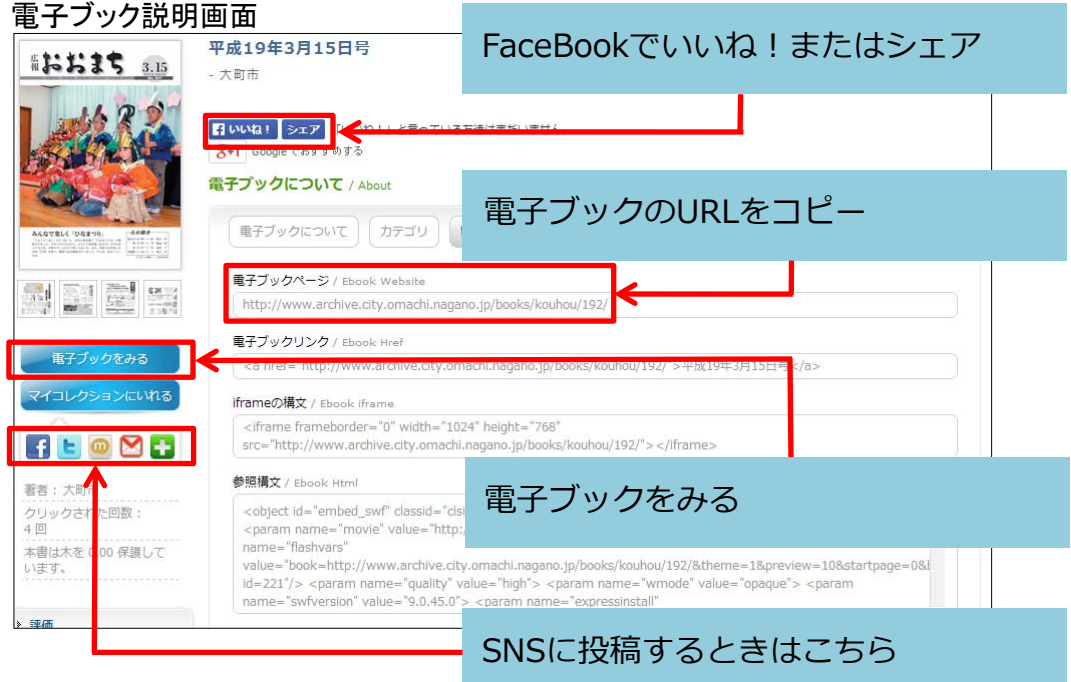

# **デジまちをお楽しみください!**

デジまちトップページへ移動

大町市HPへ移動